# **Refined Digital Black-and-White Print**

**Based on a workshop by George Schaub Presented by Bob Matthews, January 2010** 

## **5 Basic Steps**

- **1. Convert to Black and White**
- **2. Exposure/Contrast Global**
- **3. Local Contrast/Tonal Refinements**
- **4. Sharpen**
- **5. Print**

## **Step 1 - Convert to Black & White**

There are a variety of ways to convert a digital image to Black and White, including:

- **ACR Adobe Camera Raw (Bridge, Lightroom)**
- Photoshop Desaturate
- Photoshop Channel Mixer
- **Photoshop CS3/4 Black and White Filter**
- Other Applications/Plug-ins (nik SilverFX Pro)

### **Converting to B&W with Adobe Camera Raw**

Use the "HSL Grayscale" in ACR to convert to B&W.

- Click "Convert to Grayscale"
- Move sliders to change brightness/darkness of corresponding color
- Fill the gamut and watch for clipping

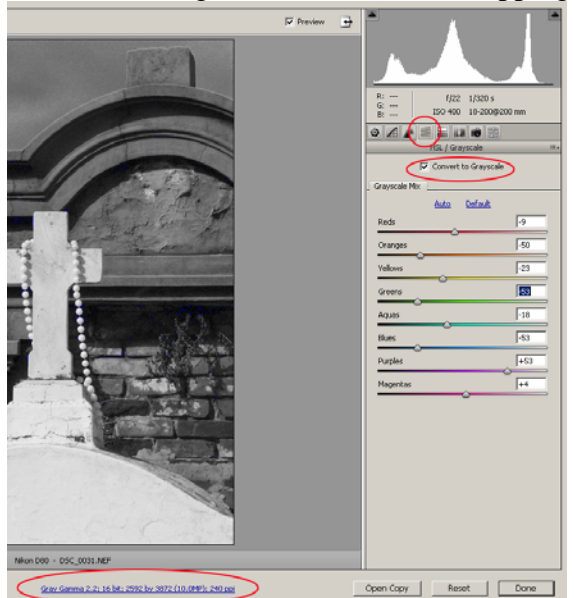

### **Converting to B&W using Photoshop 3/4 B&W Conversion**

Photoshop CS 3/4 B&W Conversion is similar to ACR converter, but easier to use.

- Create a New Adjustment Layer B&W Conversion
- In "Adjustments" pane, click on hand to bring up eyedropper
- Click on area on the image and move left-to-right (darken to lighten) underlying color
- Watch the sliders move for the underlying color
- Can modify each color separately Black & White Custom  $\overline{\mathbf{v}}$  $\mathbb{R}$  )  $\Box$  Tint Auto Reds:  $\overline{45}$  $\Delta$ Yellows: 53  $\overline{\Delta}$ Greens:  $40$  $\Delta$  $Cyans$  $-20$  $\overline{\Delta}$ Blues:  $-96$ Magentas:  $80$  $\overline{\mathbf{A}}$  $\begin{picture}(160,170) \put(0,0){\line(1,0){150}} \put(10,0){\line(1,0){150}} \put(10,0){\line(1,0){150}} \put(10,0){\line(1,0){150}} \put(10,0){\line(1,0){150}} \put(10,0){\line(1,0){150}} \put(10,0){\line(1,0){150}} \put(10,0){\line(1,0){150}} \put(10,0){\line(1,0){150}} \put(10,0){\line(1,0){150}} \put(10,0){\line(1,0){150$  $G$   $G$   $\rightarrow$

## **Step 2 Global Exposure/Contrast**

This step is similar to picking the appropriate paper grade or filter and the correct basic exposure in the traditional wet darkroom.

As with everything else in Photoshop – there are several ways to adjust overall exposure and contrast.

#### **Photoshop's Levels Adjustment Layer can be used to adjust**

**Exposure and Contrast.** Levels only allows you to adjust the "end" points".

#### **Photoshop's Curves Adjustment Layer gives you more**

**information and control.** You can get a non-linear contrast – varying the contrast in highlights differently than the contrast in mid-tones and dark areas.

- To see "first white" hold  $\langle$  alt $\rangle$  key down and drag white triangle to the left.
- To see "first black" hold  $\langle$  alt $\rangle$  key down and drag black triangle to the right
- Modify curve to increase/decrease contrast in highlights, mid-tones, and dark areas separately

## **Step 3 - Local Contrast/Tonal Refinements**

#### **Basics**

- Analogous to darkroom burning and dodging
- Work on biggest problem areas first
- "Follow the path of the light" darken areas around highlights and brighten areas around dark areas to increase local contrast

#### **Painting with Mid-Tone Gray to Burn and Dodge**

- Create a New Layer and set the **Mode** to **Overlay**
- Click the "Fill with Overlay-neutral color (50% gray)"
- Use the standard Paint brush tool to burn and dodge specific areas (Note: use soft edges on the brush)
	- Black to burn (darken)
	- White to dodge (lighten)

### **Curves Layers can also be used to adjust brightness and contrast in smaller areas for "burning and dodging"**

- Select the area of the image to be dodged/burned using your choice or combination of Select tools
- Create a new Curves layers for local contrast and tone. This layer will automatically get a "free mask" with your selection "revealed".
- Adjust the curve to lighten or darken what you want.
- You can fine tune the "free mask" by using the Paint Brush tool on the layer mask

## **Step 4 – Sharpening**

- Sharpening can only be done on a flattened image or a "composite" layer". A composite layer is a layer that contains a "flattened" image of all the layers below it.
	- To create a composite layer  $(\langle \text{alt}\rangle \langle \text{ctrl}\rangle \langle \text{shift}\rangle \epsilon)$
- Before sharpening, resize your image to your desired print size. Then Zoom in to "Print Size" so that you will be able to see what is going on.

#### **Unsharp Mask - deals with general softness inherent in most digital images by adding contrast to pixel edges**

- **Radius** determines the number of pixels surrounding the edge that will be affected
	- Setting of 1 or 2 is best for most images
- **Amount** the degree of sharpening that will take place
	- Large files (20MB+) value between 100 and 200 works well
	- Smaller files go lower
- **Threshold** determines when sharpening will be applied works like a brake
- **Rule of Thumb** 
	- Image with lots of detail higher Amount and lower Radius
	- Image with less detail lower Amount and higher Radius

# **High Pass Filter - sharpens mid-tones.** Details are sharpened

without over sharpening other areas of the image.

- Create a Composite Layer  $(\langle alt \rangle \langle crit \rangle \langle shift \rangle e)$ .
- Add a High Pass Filter to the Composite Layer.
	- The High Pass Filter is found under the "Other" Filters.
- Adjust the "Radius" to change the effect. The lower the Radius, the more dramatic the effect.
	- Try for a Radius of around 2
- Set the Blending mode of the layer to "Overlay"

## **Step 5 - Printing**

#### **General Guidelines**

- Follow the instructions from the paper manufacture
- Use **paper** manufacturers' profiles. They can be downloaded from the **paper** manufacturer's web site.
- "Photoshop Manages Color"
- Size your image for printing using 240 dpi
- If the above doesn't work, let "Printer Manages Color"

#### **Prepare your Image for Printing**

- Save your work
- Flatten the image
- Resize image to desired print size, at 240dpi

#### **Settings in the Print Dialog Box**

- **Check paper instructions from the paper manufacturer**
- Check "Photoshop Handles Color"
- Printer Profile select paper manufacturer's profile
- Rendering Intent "Relative Colormetric"

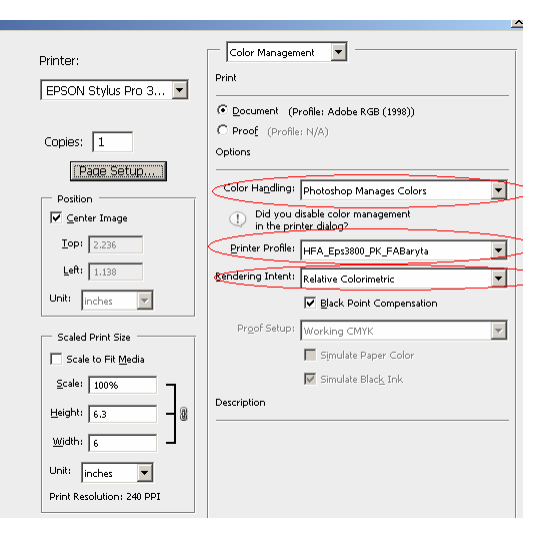

#### **Set the Printer Preferences**

- **Set the Media Type according to the paper manufacturer's directions**
- Set Color to "Color"
- Set Mode to "Custom"

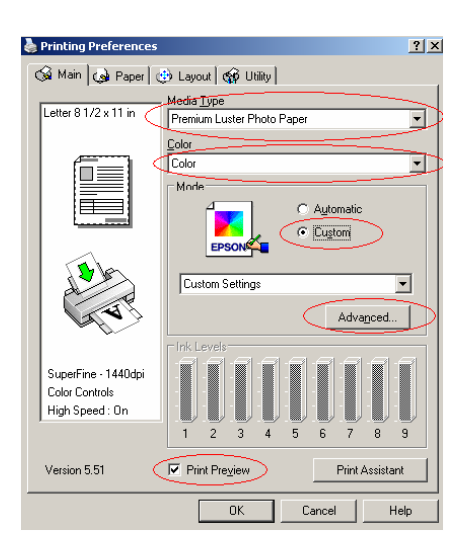

#### **Configure the Advanced Mode Settings**

- For Printer Color Management, select "Off (No Color Adjustment)"
- Set Print Quality "Superfine 1440dpi". For Epson printers, there really isn't any noticeable improvement at 2880dpi, but it does use more ink.

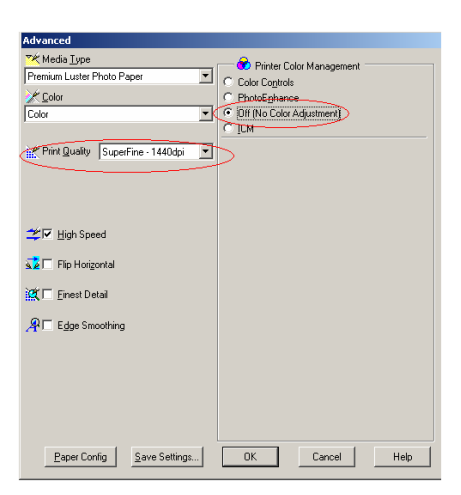

#### **Page Setup**

- Set Paper Size to size of the paper
- Set Paper Source per instructions from paper manufacturer
	- Thicker papers may need to be manually fed

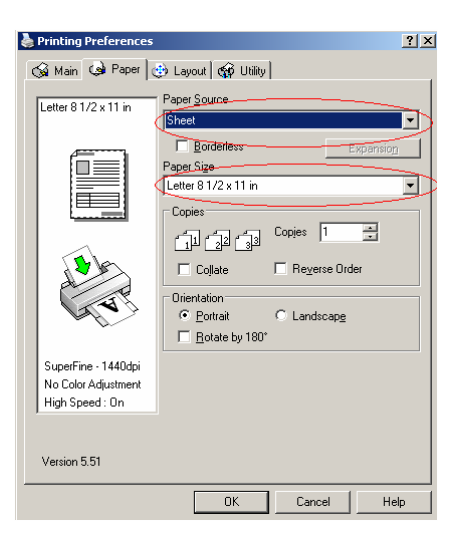

## **When Using Epson Papers with Epson Printers** you don't need

any special printer profiles. The printers and papers have been developed to work together.

- Select the Media Type specified in the instruction sheet that came with the paper
- Set Color to "Advanced B&W Photo"

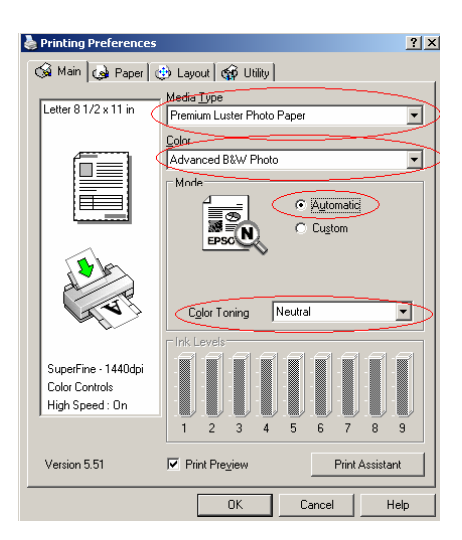

## **Scanning**

- "First, do no harm"
- Bring as much information as possible into image processing software
- Scan for "full gamut"
- Maximum **optical** resolution of scanner
- Maximum bit-depth
- Beware of automatic dust removal

### **Resources**

- Maine Media Workshops www.theworkshops.com
- Book Digital Photographer's Guide to B+W Landscape Photography, by George Schaub, published by Lark Books
- George Schaub blog: schaubphotoblogspot.com
- Paper Manufacturers
	- Hahnemuhle www.hahnemuhle.com
	- Harman www.harmon-inkjet.com
	- Moab, by Legion Paper www.moabpaper.com
	- Bergger www.bergger.com
	- Innova www.innovaart.com
	- Museo www.museofineare.com
	- Inkpress www.inkpresspaper.com
	- Ilford Galerie www.ilford.com
	- Epson www.epson.com